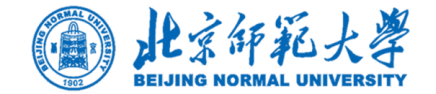

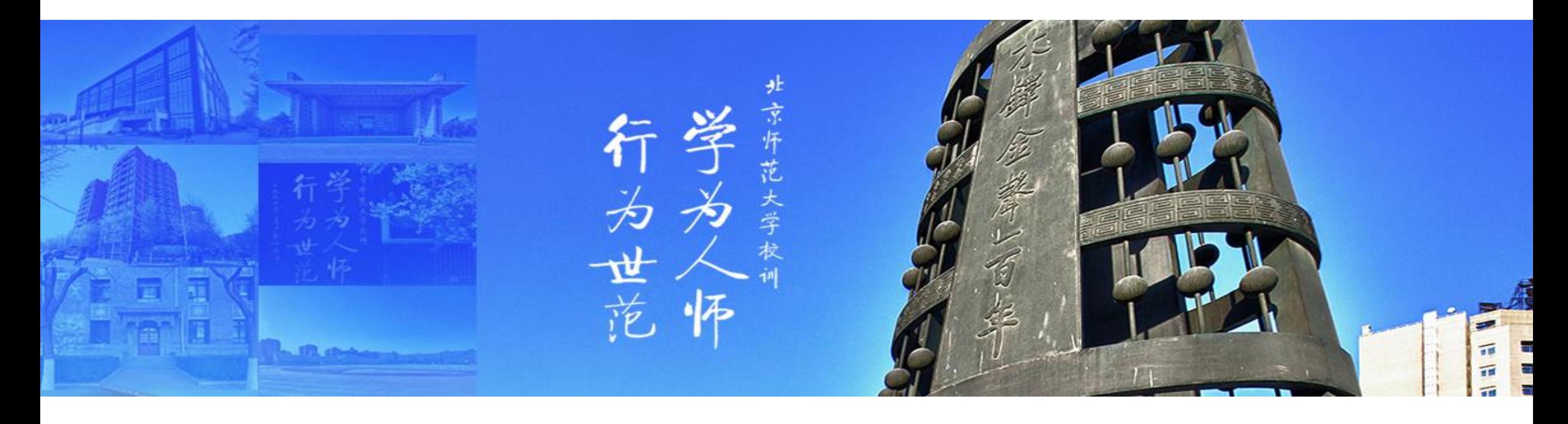

## 培训项目线上报名操作指南

**党委学生工作部辅导员发展中心**

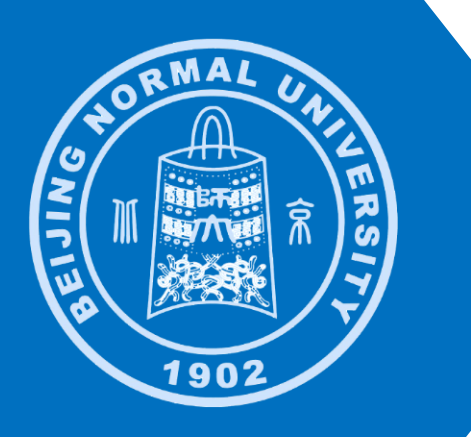

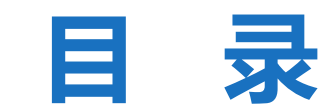

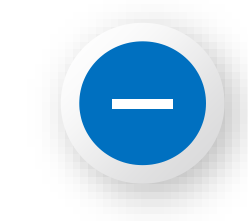

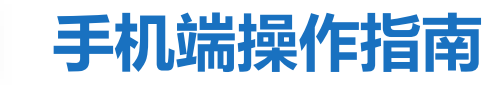

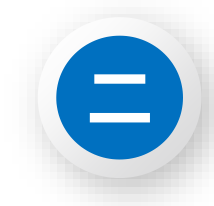

## **电脑端操作指南**

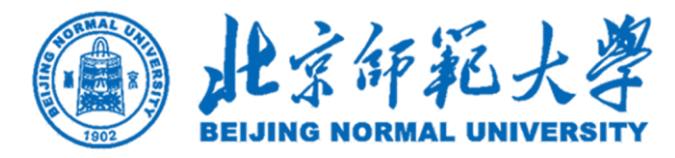

# **一、手机端操作指南**

行学为

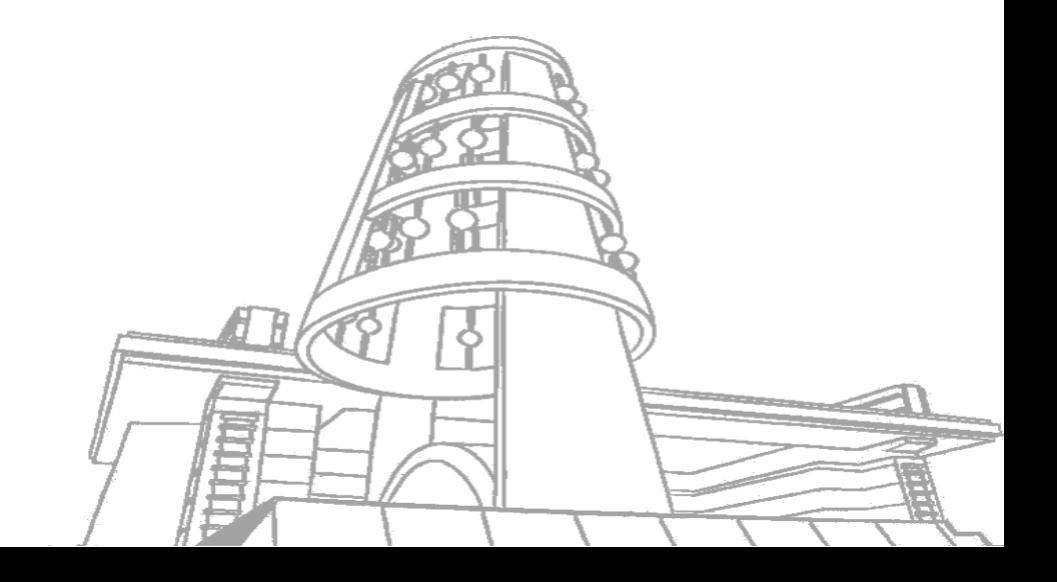

## **打开"接收企业消息"功能,确保可以收到培训报名与其他相关信息通知**

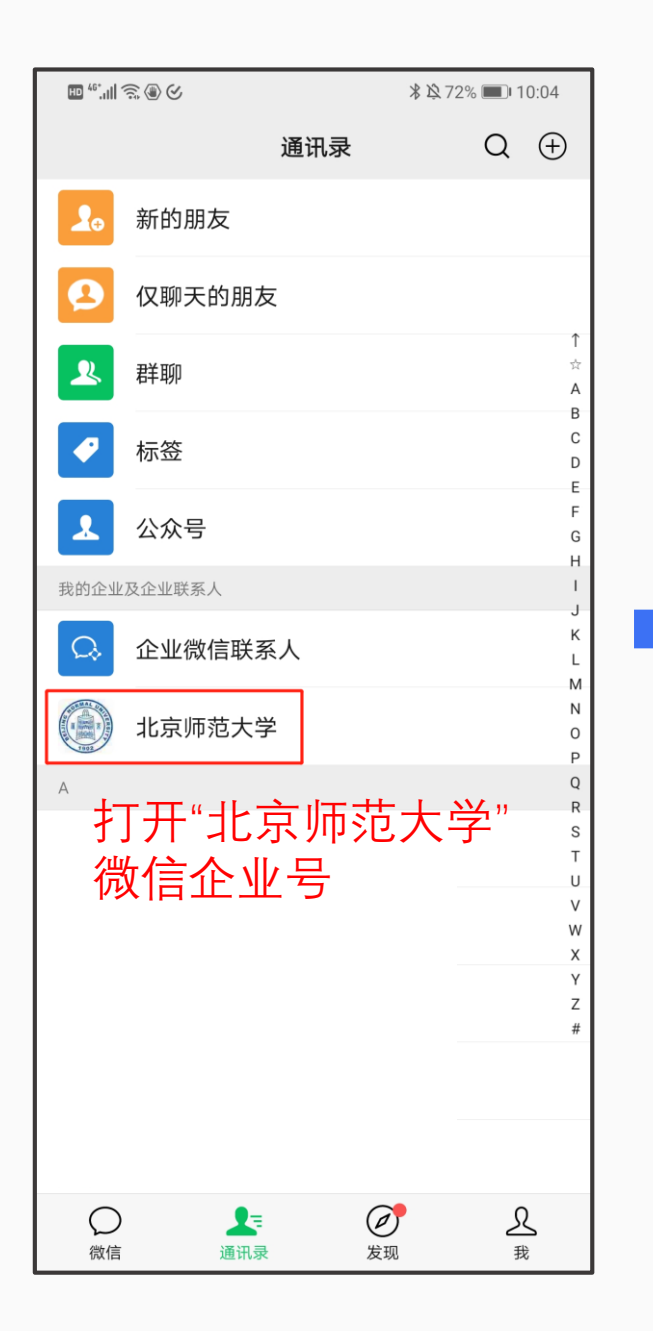

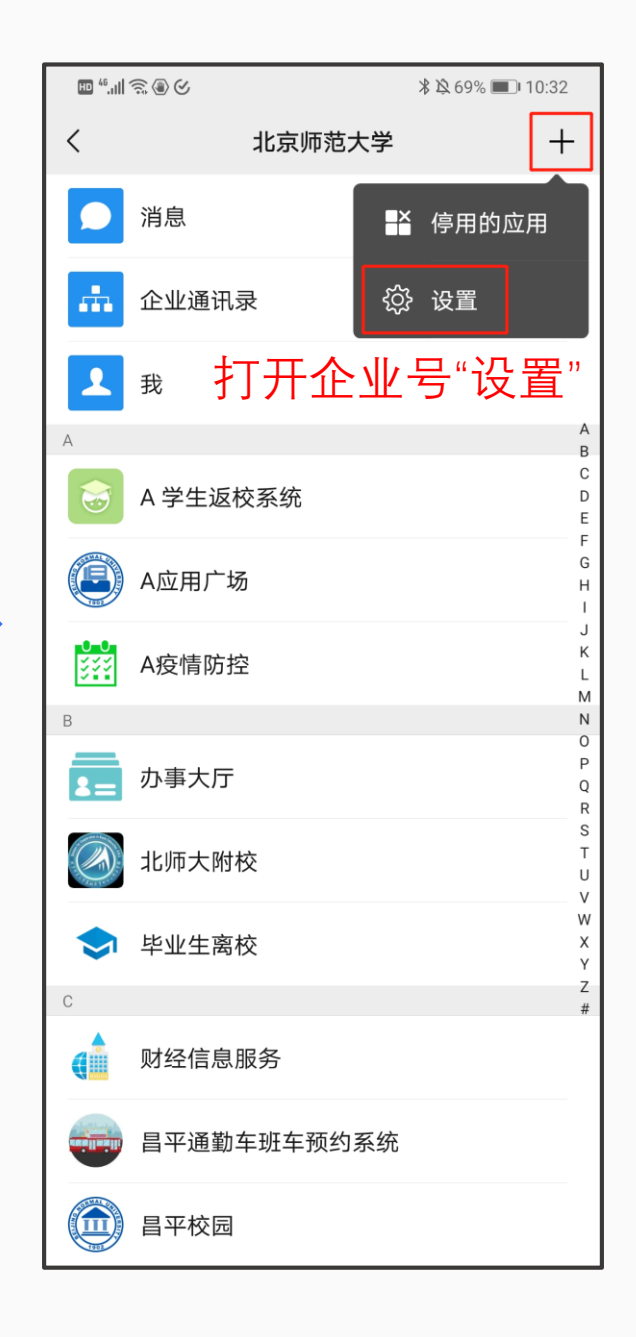

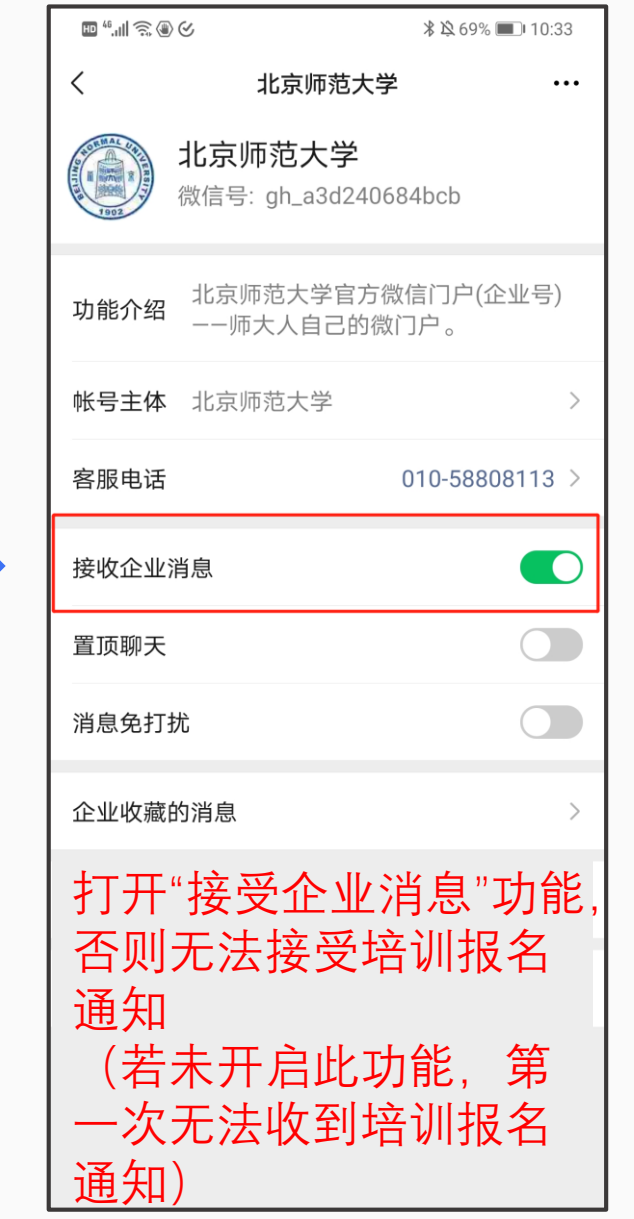

### **通过"北京师范大学"微信企业号报名**

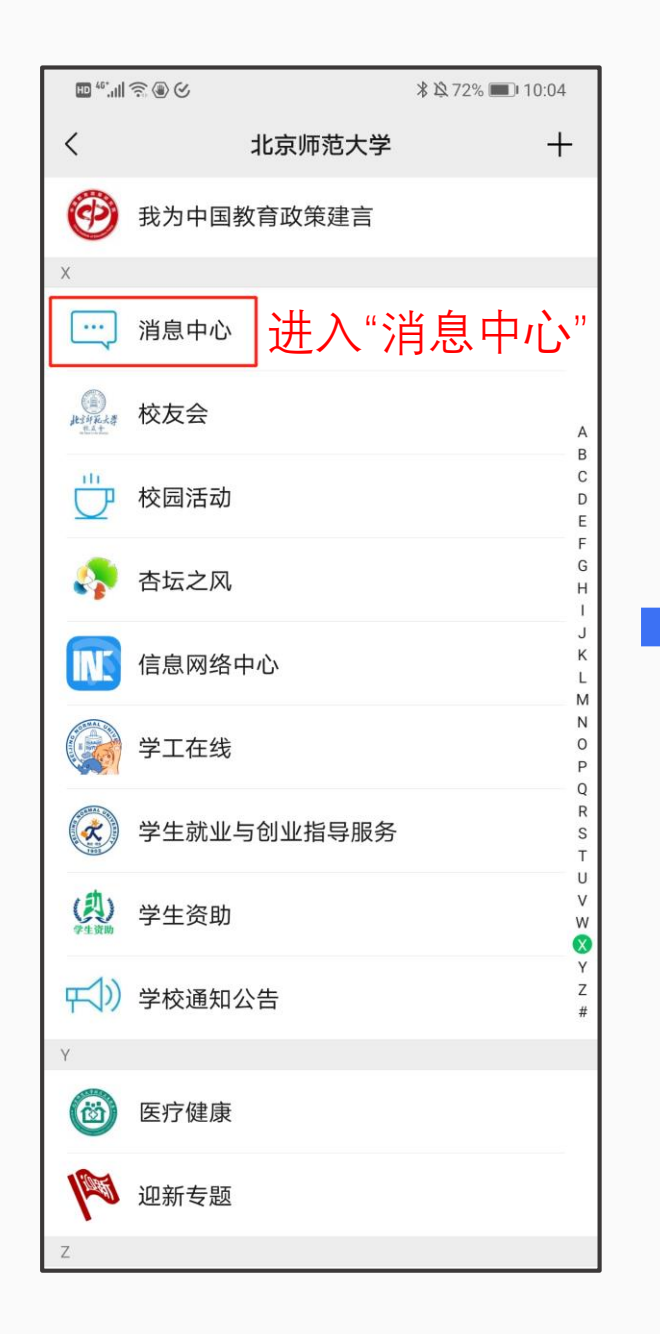

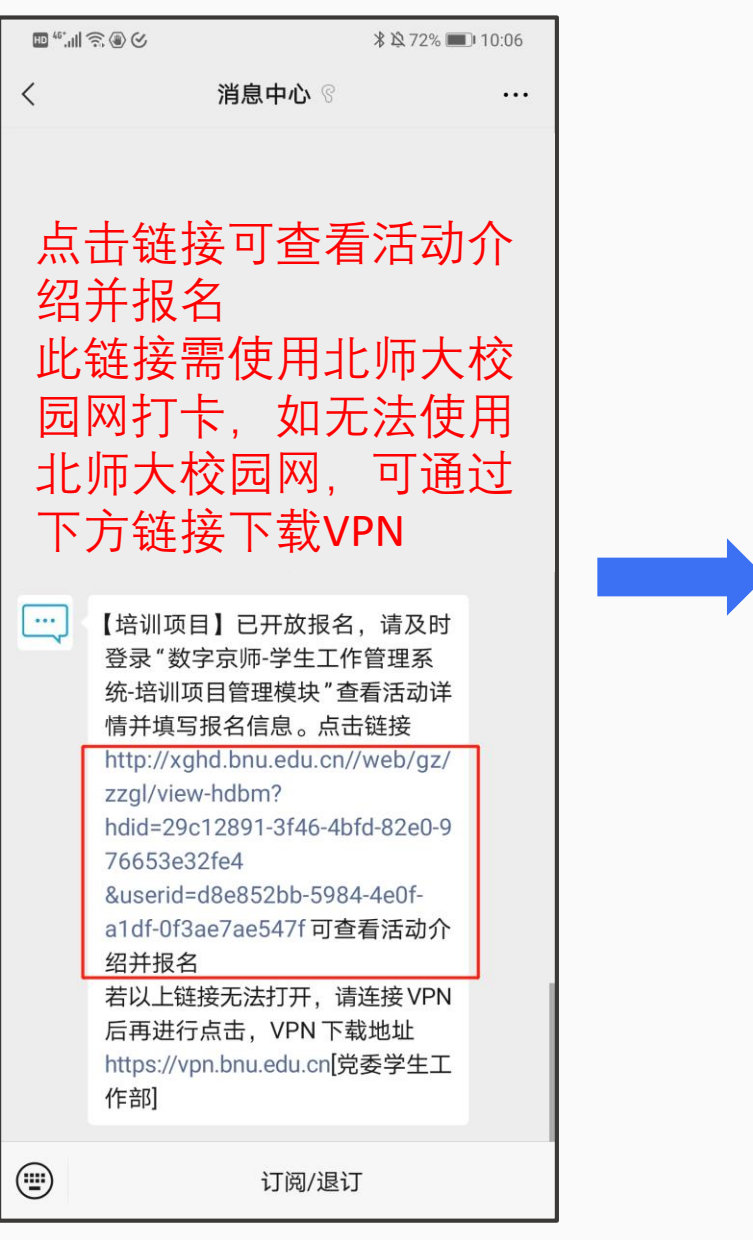

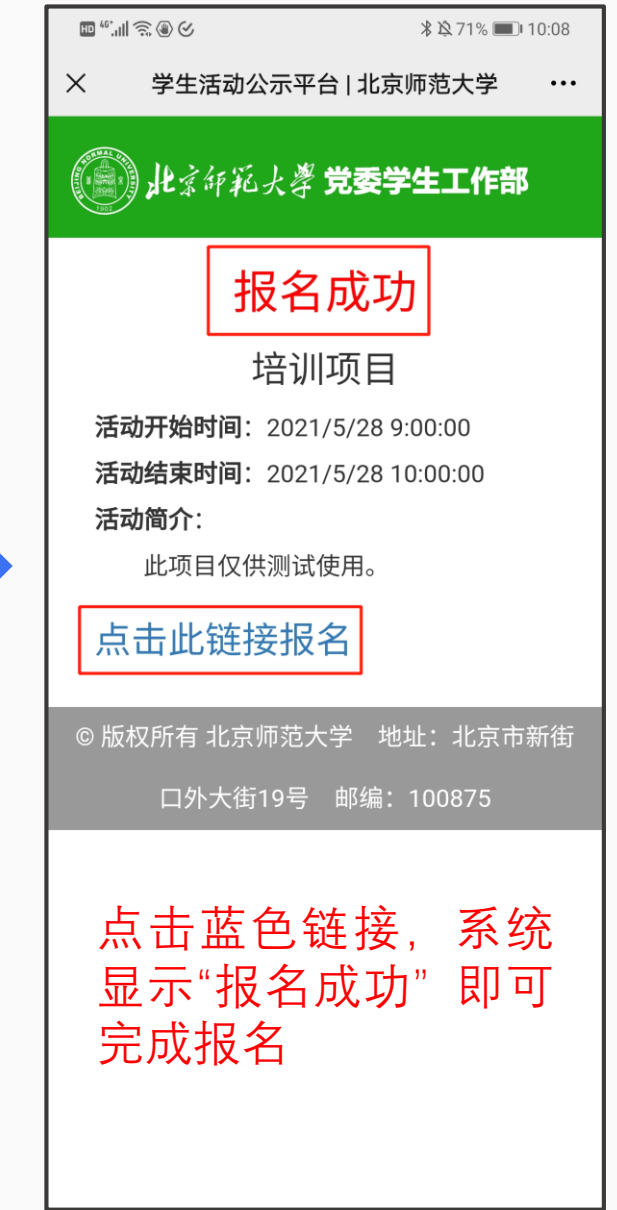

**取消报名**

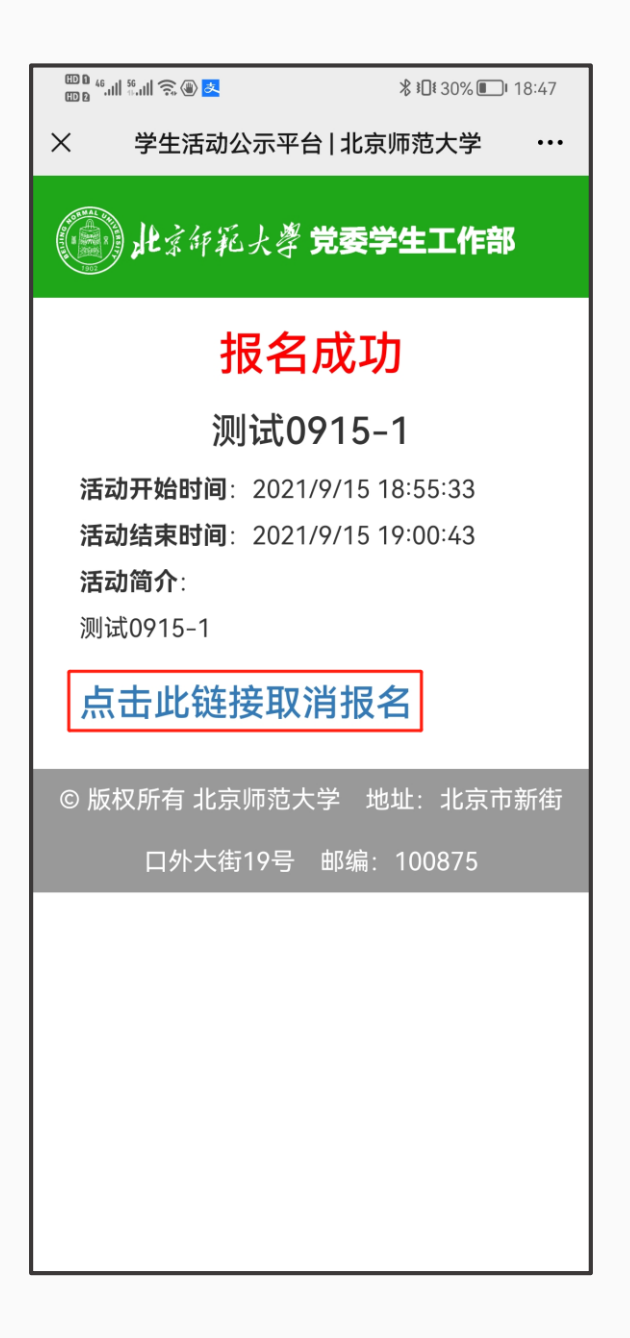

#### 报名截止前,若因特殊情况不能参训,可通过报名链接取消报名

### **接收培训后续通知**

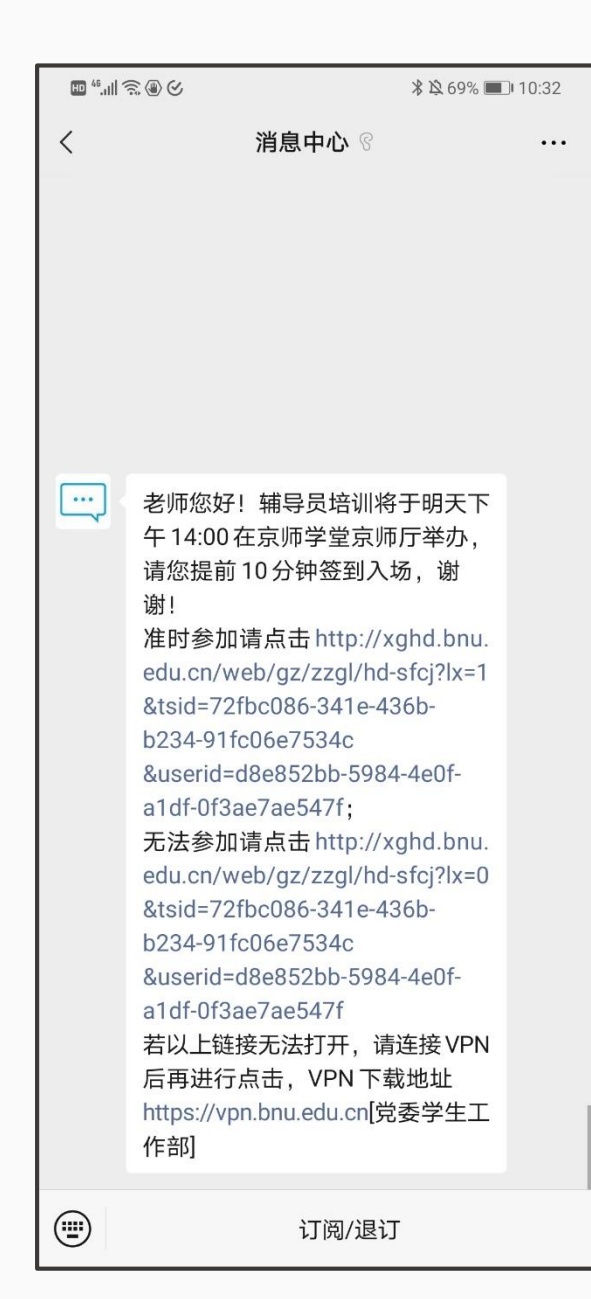

## 主办方将于活动前发布温馨提示,请根据实际情况 选择"准时参加/无法参加",点击相应链接

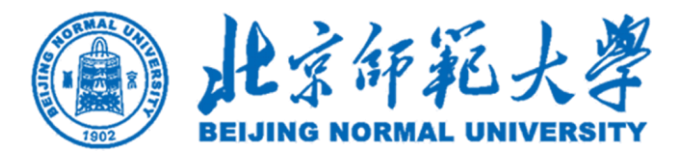

## **二、电脑端操作指南**

行学为 ∯

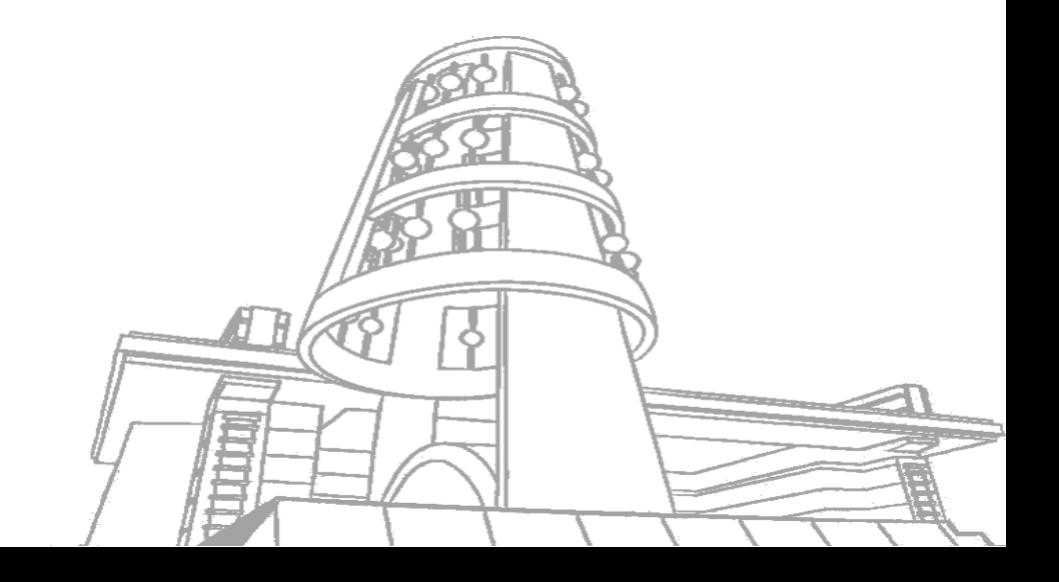

#### **登录"学生工作管理系统"**

方法一:登录信息门户 (http://one.bnu.edu.cn) → 常用应用 → 学生工作管理系统 (下图所示) 方法二:直接登录学生工作管理系统(http://xghd.bnu.edu.cn),与信息门户账号相同

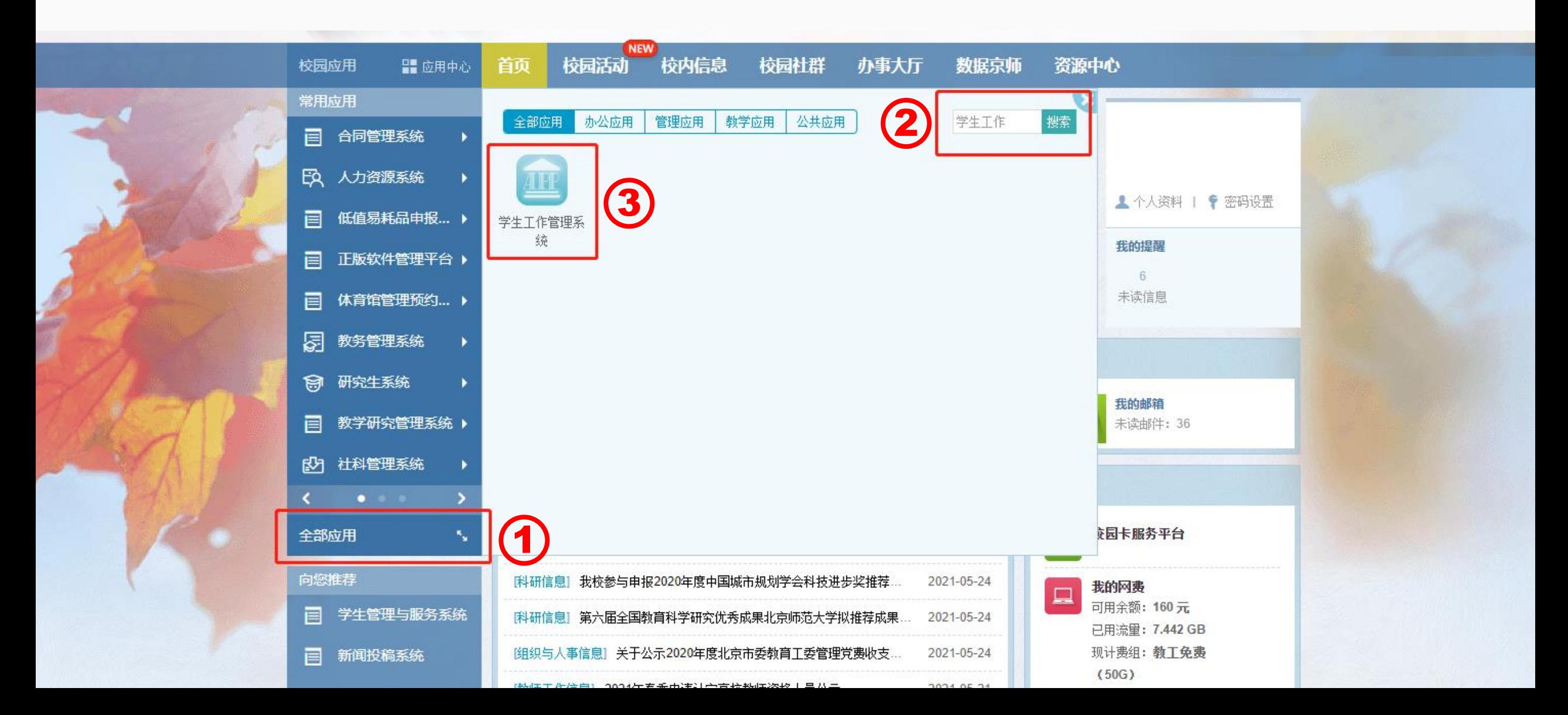

## **选择登录身份为"教职工登录"**

点击网页右上角本人姓名,选择登录身份为"教职工登录"

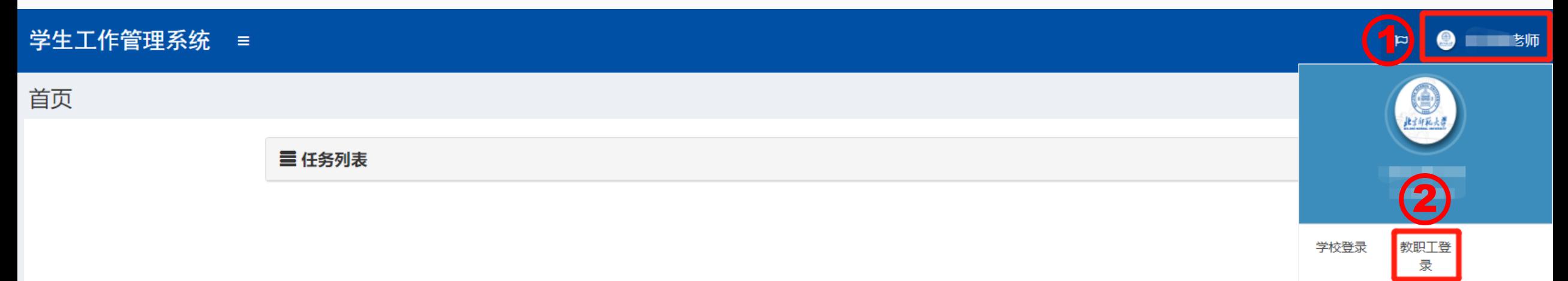

### **进入"培训项目管理"模块**

点击"培训项目管理"模块,点击"活动信息",系统显示正在报名中的培训项目

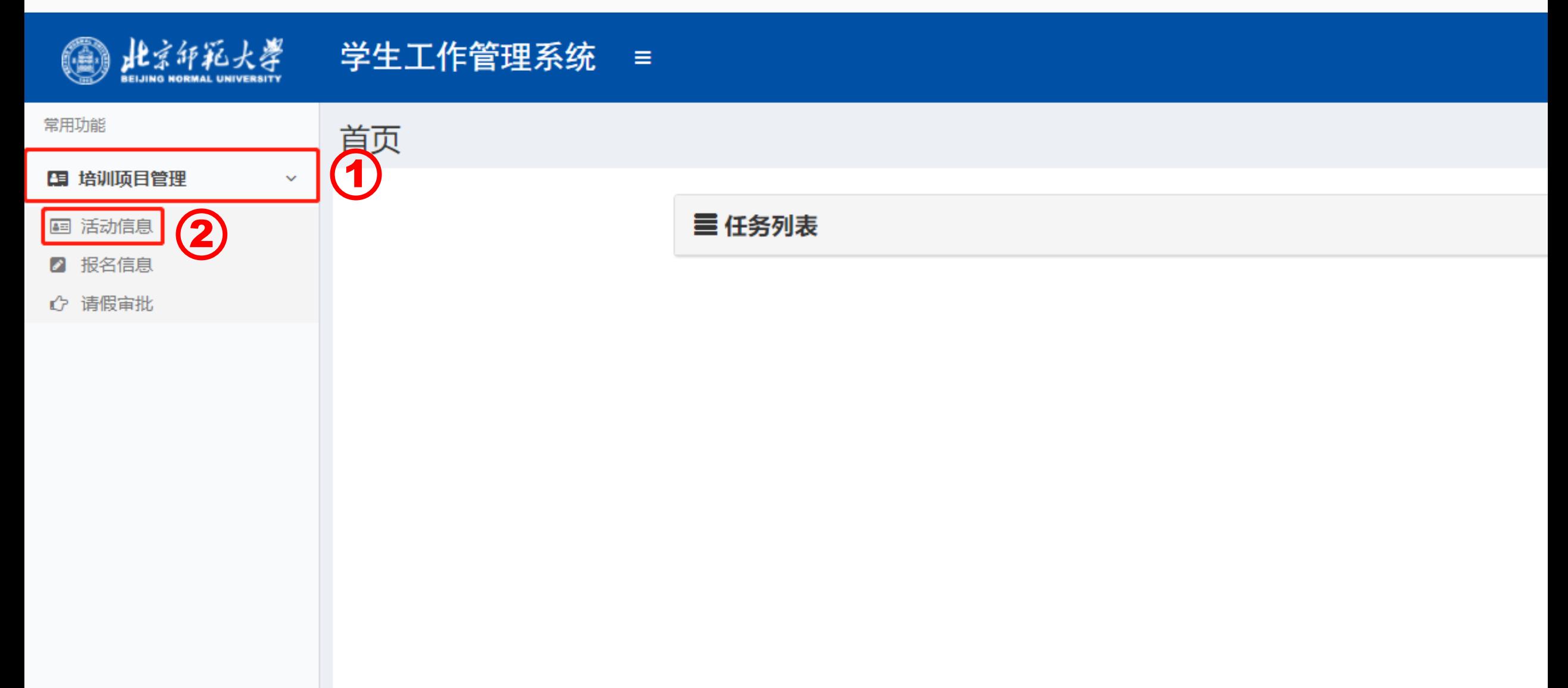

### **培训报名**

在"活动信息"界面确认拟报名的培训活动信息,在方框中勾选,点击"活动报名"按钮,系统显示"报名成功"即可完成报名

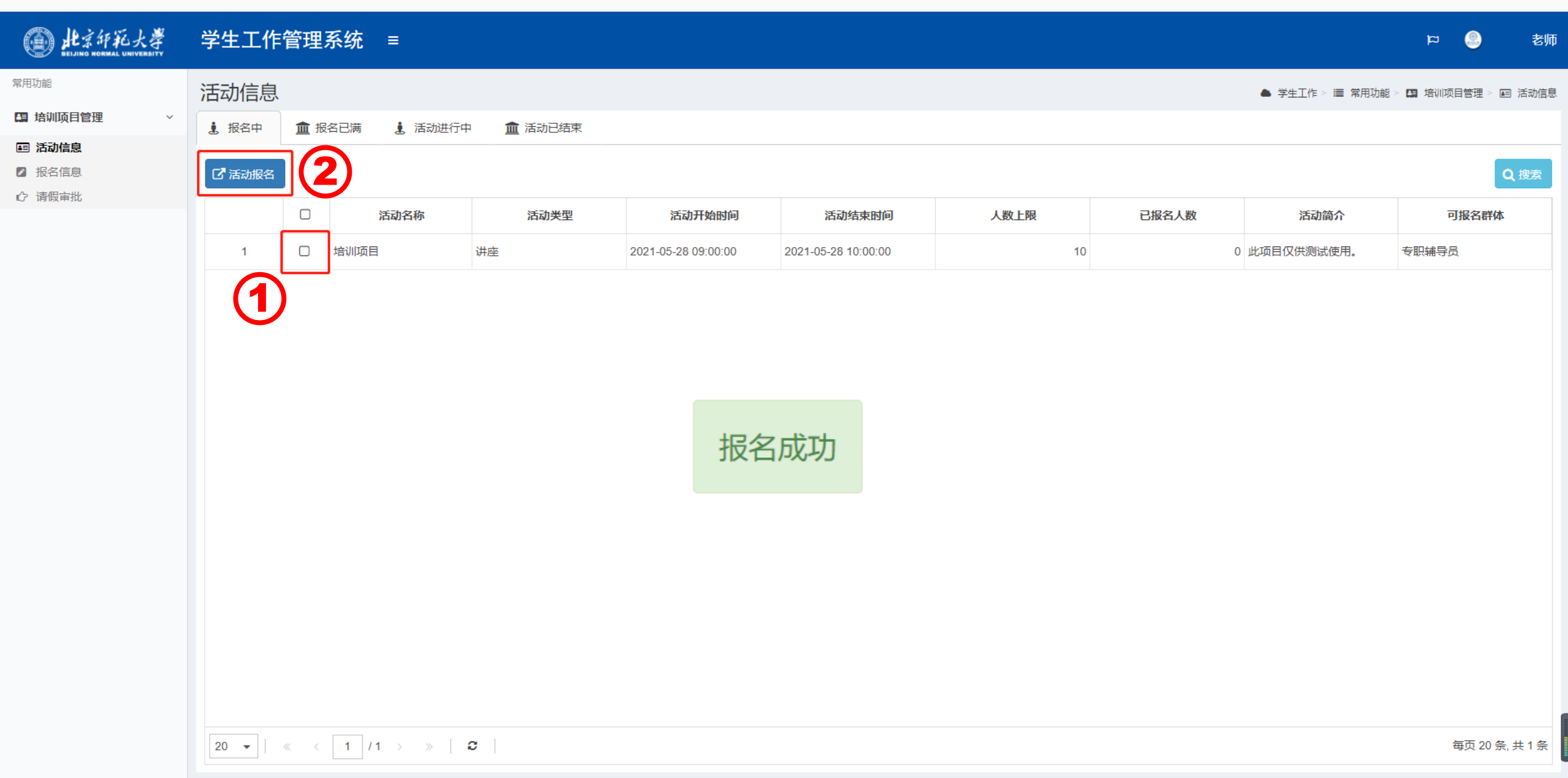

## **查看报名信息**

完成培训报名后,在"报名信息"界面,可查看已报名培训信息。报名截止前,若因特殊情况不能参训,可取消报名。

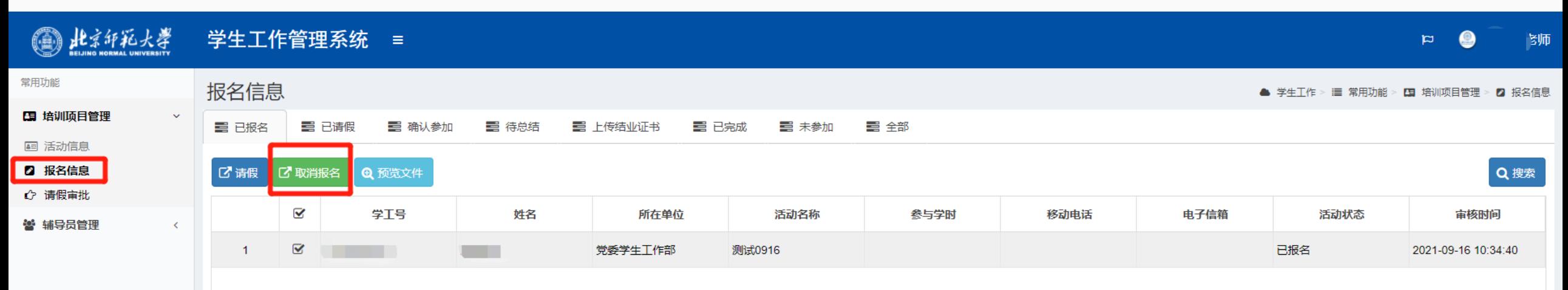